# **AIFF – CRS TRAINING COMPENSATION & SOLIDARITY CONTRIBUTION MANUAL**

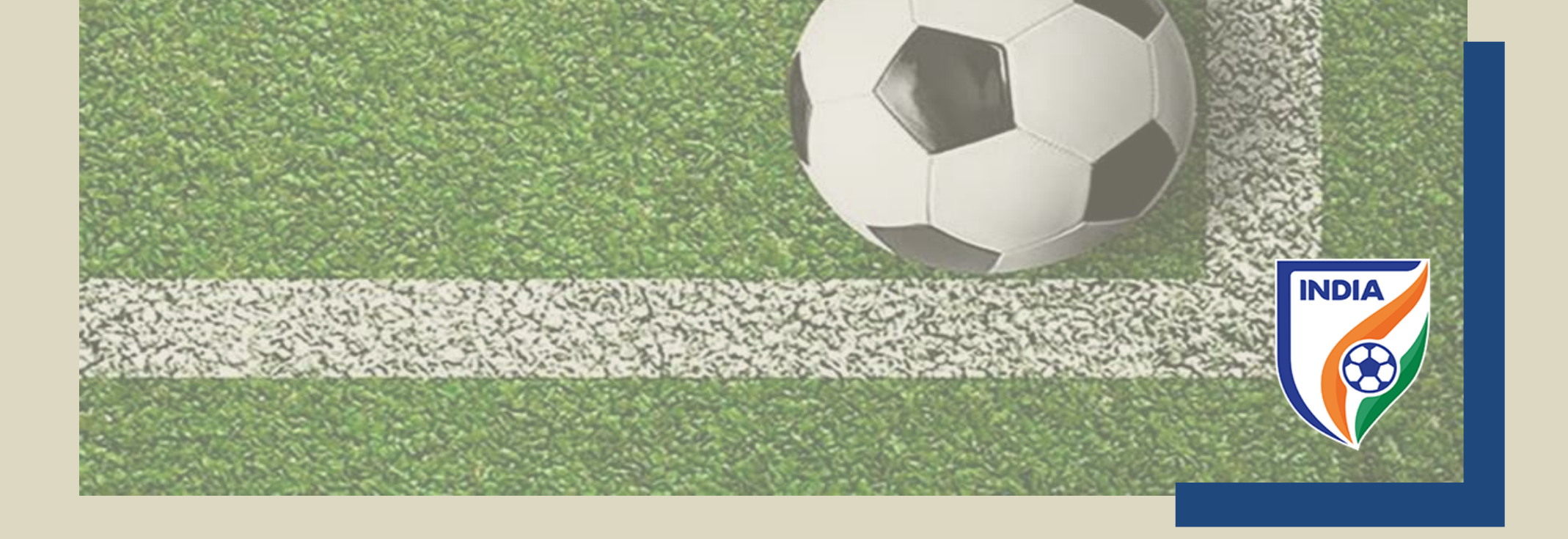

- The AIFF from season 2022-23 is introducing automated system to calculate training compensation (TC) and solidarity contribution (SC) to help and support clubs in calculating and tracking the payments. The TC and SC section is integrated with the CRS transfer and automatically shows the amount of TC and SC in the Payment Section, as explained in the CRS mannual. The TC & SC will be calculated automatically by the CRS system.
- The clubs will be able to track the TC & SC payments which are due to them and further, payments which needs to be paid by them to the former trainee clubs and the AIFF.
- The idea behind introducing the automated system is to help and support clubs in calculating the training compensation, further, having the payment and all the entries online over the CRS will help the clubs to keep a track of the payments. It will make the system organised, efficient and transparent for the stakeholders.
- The Solidarity Contribution is only applicable or triggered if there is a transfer fee and/or loan fee involved in registering a player.
- As per article 3 Annexe 4 of the AIFF Regulations on the Status and Transfer of Players, 2021, it is the responsibility of the engaging/new club to pay TC and/or SC within 30 days registering the player over the CRS system.
- NOTE Please note that the responsibility of calculating the TC is of the new clubs only, as outlined under article 7 of Annexe 4 of the AIFF Regulations on the Status and Transfer of Players, 2021. The system which depends on player career history and other factors, at times, might calculate incorrect amount of TC & SC. The AIFF will not be responsible in any manner whatsoever, if there is an error in calculation of the TC & SC. We encourage clubs to manually calculate the TC and SC and use automated system as secondary source. Any error by the system will be only rectified upon receiving request by the club. In event of a transfer deadline, if the club believes the calculation done by the system is wrong, we urge the club to first complete the transfer, later, the AIFF can amend the TC & SC calculation in the CRS.
- Error in TC Calculation by the CRS System –

If the new club believes that there is an error in TC calculation by the CRS system, still the new club can go ahead and submit the transfer. Post submitting the transfer, the club shall send an email to [psd@the-aiff.com](mailto:psd@the-aiff.com) with the calculation done by the club.

The AIFF will check both the system and the club's calculation. If the club's calculation is correct and the CRS calculation is wrong, then the AIFF from the backend shall correct the TC & SC amount.

# **CENTRALISED REGISTRATION SYSTEM (CRS) – TRAINING COMPENSATION AND SOLIDARITY CONTRIBUTION**

![](_page_1_Picture_1.jpeg)

# TC & SC - CRS TRANSFER PAGE

![](_page_2_Picture_1.jpeg)

#### STEP 1

- On the CRS transfer page of payment section, the engaging club shall see TC section, as shown in the picture & SC section, if applicable. The system will automatically calculate the TC & SC amount and will show the amount and the name of the club to whom TC needs to be paid.
- The amount part is divided in three sections - "Club Amount" i.e., 96% of TC payables to trainee club(s); "Administrative Charges" i.e., 4% of TC payable to the AIFF and Total Amount i.e., 100%.
- The TC & SC amount shall be paid separately to the trainee club(s) and the AIFF. Further, there will be an additional of 18% GST applicable to the amount mentioned in the TC & SC tab.

 $\mathbf{u}$ 

![](_page_2_Picture_189.jpeg)

![](_page_2_Picture_190.jpeg)

click on the tab "TC/ Solidarity" (as

shown in the pic).

• All clubs shall have "TC/Solidarity" section on their CRS page.

• The TC & SC page contains two sections – "Payables and Receivables".

• Once a transfer is approved by the AIFF, for new club - the TC or SC payable will go to Payables Section. And for trainee/former club(s) – the TC or SC receivable will be in Received

# PAYBLE SECTION –

![](_page_3_Picture_1.jpeg)

#### STEP 3

- Once the transfer is approved, the TC and/or SC to be paid by the new club (payee club) will be added in the "Payables" tab in the CRS page of the engaging/new club, as shown in the picture.
- This will show all transfer(s) in which TC and SC is paid and/or to be paid to the trainee/ former clubs. It is further divided into four (4) sections as "ALL" – shows all the cases of TC & SC paid or payable by that relevant club. Second is "PENDING" – the cases for which the club is yet to pay TC & SC to the trainee clubs. Third is "PAID" – shows the list of transfer for which TC and SC is paid but the same has not been confirmed by the trainee club(s). And the last fourth tab is "CONFIMRED", shows transfer for which TC and/or SC is paid and confirmed by the trainee club.
- These tabs contain information about the TC and/or SC such as Transfer ID, New Club name (Payee Club name), Trainee Club Name, Amount to Club and Amount to the AIFF as administrative amount, Sender remarks, Receiver remarks, attachment(s) and other information.
- For example, here the new/engaging club, Bengaluru FC (CRS club profile) has 4 entries of TC and/or

SC payable to the trainee/former clubs i.e., Churchill Brothers and Dempo Sports Club. The Amount 1,96,000 is payable to the relevant trainee club and 4,000 is to the AIFF plus 18% GST is applicable on these amounts. These entries will also reflect in the Received Section of TC/Solidarity tab of the CRS page of Churchill Brother and Dempo Sports Club.

![](_page_3_Picture_162.jpeg)

# PAYBLE SECTION – Pending Tab

![](_page_4_Picture_1.jpeg)

![](_page_4_Picture_100.jpeg)

#### STEP 4

- The "Pending" tab of Payable section will show the payments of TC and/or SC that needs to be made by the new club to the trainee/former club(s). Th payment shall not be made via the CRS system but outside the system by directly paying to the trainee club(s) and the AIFF in their bank account.
- In this section, the new club can take the bank details of the trainee club by selecting Bank Details part, as shown in the picture as the red line. Please note, all clubs are requested to update their bank details in the Club Details/Information page of the CRS.
- After making the requisite payment mentioned under the header "Club Amount" to the trainee club, the club will have to upload the payment proof by going to "Add Attachment" tab.
- Note The amount mentioned on the CRS page is without the GST. The engaging club shall add 18% GST and pay to the trainee club(s) and to the AIFF.
- Once the payment proof is attached and submitted by the payee/new club, this transfer will move from "Pending" to "Paid" of the engaging/new club. This payment receipt will go to the trainee club in Receivable section for its confirmation. The trainee club will check the payment receipt, upon its confirmation it will put a remark confirmed.

# PAYBLE SECTION – Paid Tab

![](_page_5_Picture_1.jpeg)

![](_page_5_Picture_78.jpeg)

#### STEP<sub>5</sub>

- The "Paid" tab of Payable section will show the transfer(s) for which the payment has been made by the new club. That particular transfer will automatically move from Pending tab to Paid tab upon uploading the payment proof in Pending tab.
- The paid tab shows the transfer(s) for which payment has been made along with the payment proof however, the receipt of payment has not been confirmed by the trainee club yet.
- Once the attachment of payment proof is added and submitted by the payee/new club, the same will go to the trainee club in Receivable section for its confirmation. The trainee club will check the payment receipt, upon its confirmation it will put a remark such as Received or Confirmed. Upon trainee club confirming the payment, this transfer will automatically move to Confirmed tab of the Payables section of the new/engaging club.

![](_page_5_Picture_7.jpeg)

# PAYBLE SECTION – Confirmed Tab

![](_page_6_Picture_1.jpeg)

### STEP 6

ׇ֬֕

i<br>I

- Upon the confirmation of payment received by the trainee club, that transfer will show in the "Confirmed" tab of the new club.
- Once the transfer appears in confirmation tab, it means the TC and/or SC due payment to the trainee clubs have been made and the transaction is closed.
- In this example, the trainee club while confirming the payment received made a remark as "Received" which is reflecting in the new club's confirmed tab, as shown in the picture.

![](_page_6_Picture_7.jpeg)

![](_page_6_Picture_66.jpeg)

# RECIEVABLE SECTION – Clubs

![](_page_7_Picture_1.jpeg)

#### STEP 7

- Once a transfer is approved, the TC and/or SC to be received by the trainee/former club(s) will be automatically added in the "Receivables" tab of the trainee/former club CRS page, as shown in the picture.
- The clubs are requested to the check the TC/Solidarity tab in regular intervals to keep a track of the payments to be received and paid.
- This will show all transfers in which the TC and SC is received or yet to be received by the trainee/ former clubs. It is further divided into four (4) sections such as, "ALL" – shows all the cases of TC receivables by that relevant club. Second is "PENDING" – this shows the cases in which the trainee club is yet to receive TC or SC by the new club. Third is "PAID" – this show the list of transfer(s) for which TC and SC is paid by the new club but the same has not been confirmed by trainee/receiving club. And the last fourth tab is "CONFIMRED" which shows transfer(s) for which TC and/or SC is paid and confirmed by the trainee/receiving club.
- These tabs contain information about the TC and/or SC such as Transfer ID, New Club name (Payee Club name), Trainee Club Name, Amount to Club and Amount to the AIFF, attachment and other

#### information.

• For example, here the trainee club is Dempo Sports Club (CRS club profile) which has 2 entries of TC and/or SC receivable by the new/engaging club i.e., Bengaluru Football Club.

![](_page_7_Picture_168.jpeg)

![](_page_8_Picture_38.jpeg)

## STEP 8

- The "Pending" tab of Receivable section will show the payments of TC and/or SC that needs to be made by the new club to the trainee/former club(s).
- Once the payment is made by the new club, the transfer will automatically move from Pending tab to Paid tab.

![](_page_8_Picture_4.jpeg)

# RECEIVABLE SECTION – Paid Tab

![](_page_9_Picture_1.jpeg)

![](_page_9_Picture_76.jpeg)

#### STEP 9

- The "Paid" tab of Receivable section will show the transfer(s) for which the payment has been made the new club.
- The club shall select the "View" option to check the payment receipt uploaded by the new club.
- Once, the club is satisfied of the payment received by it from the new club. It shall select the "Confirm Payment" tab, as shown in the picture. It can also insert a remark such as "received or confirmed" while selecting the confirm payment tab. This remark will appear in "Receiver Remark" section to the new club and to the trainee club.
- Upon the trainee club selecting the confirm payment tab, the transfer shall automatically move to the Confirmed tab.

![](_page_9_Picture_8.jpeg)

# RECEIVABLE SECTION – Confirmed Tab

![](_page_10_Picture_1.jpeg)

### STEP 10

ׇ֬֕

- The "Paid" tab of Payable section will show the transfer(s) for which the payment has been made by the new club and confirmed by the trainee/receiving club.
- Once the transfer appears in confirmation tab, it means the TC and/or SC payment to the trainee club(s) have been made and the transaction is closed.
- In this example, the two transfers are shown here in the confirmed tab along with a remark of received in the receiver remark section, meaning that the trainee club has confirmed the payment receipt and the transaction is closed.

![](_page_10_Picture_7.jpeg)

![](_page_10_Picture_71.jpeg)